# **AOS-W 6.5.4.8**

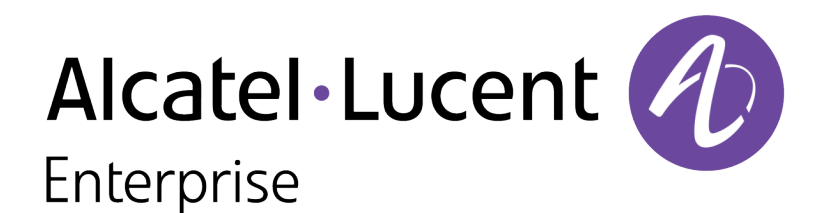

Release Notes

#### **Copyright Information**

Alcatel-Lucent and the Alcatel-Lucent Enterprise logo are trademarks of Alcatel-Lucent. To view other trademarks used by affiliated companies of ALE Holding, visit:

#### <https://www.al-enterprise.com/en/legal/trademarks-copyright>

All other trademarks are the property of their respective owners. The information presented is subject to change without notice. Neither ALE Holding nor any of its affiliates assumes any responsibility for inaccuracies contained herein. (2018)

#### **Open Source Code**

This product includes code licensed under the GNU General Public License, the GNU Lesser General Public License, and/or certain other open source licenses.

<span id="page-2-0"></span>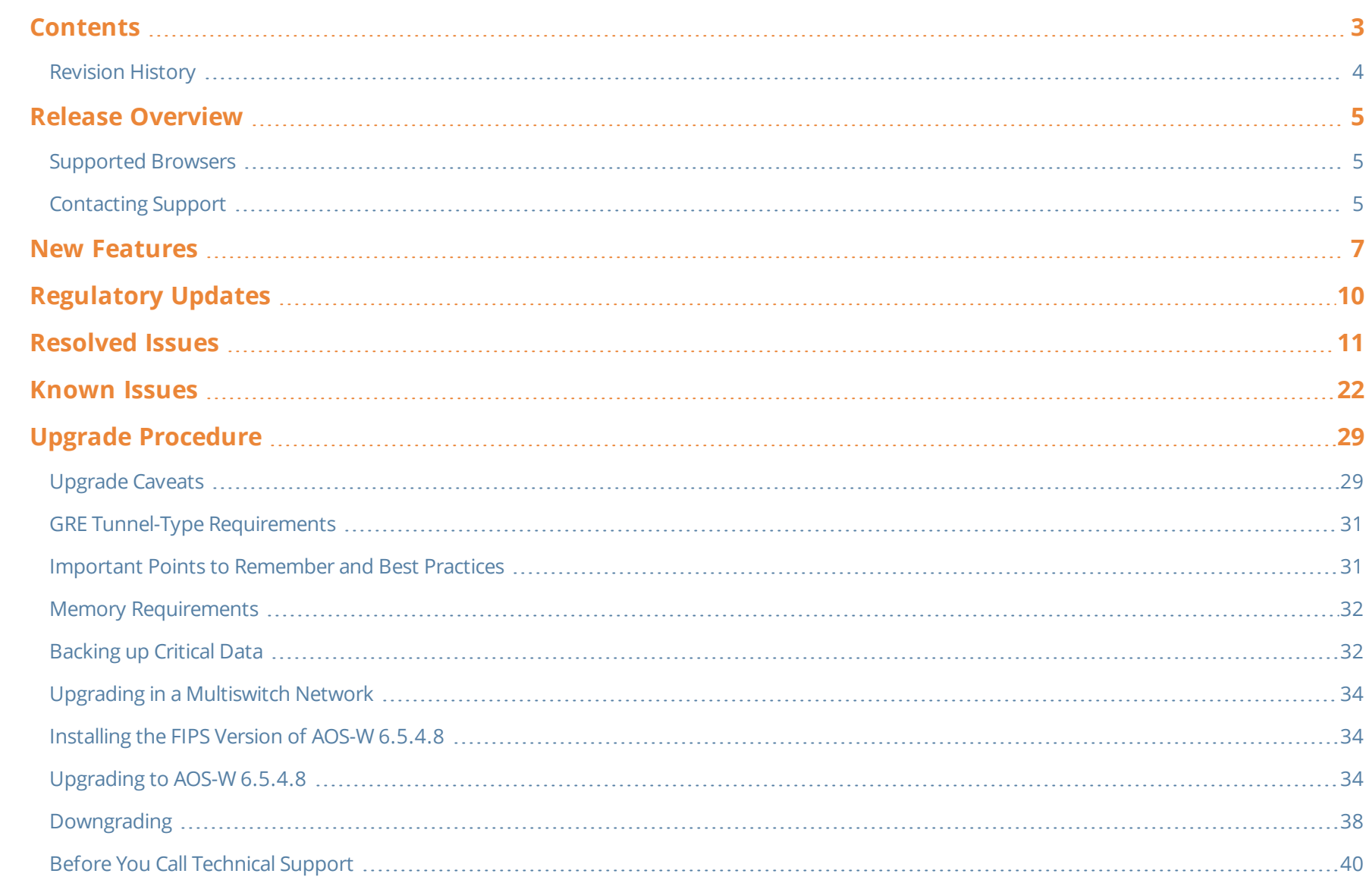

# <span id="page-3-0"></span>**Revision History**

The following table provides the revision history of this document.

## **Table 1:** *Revision History*

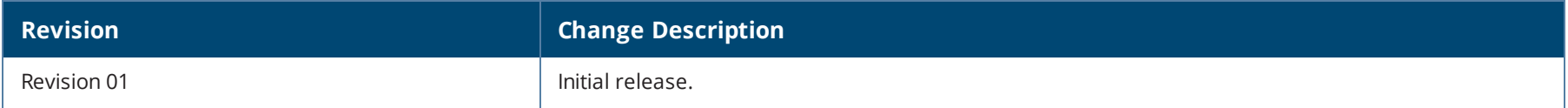

<span id="page-4-0"></span>The AOS-W 6.5.4.8 release notes includes the following topics:

- <sup>n</sup> New [Features](#page-6-0) describes the new features and enhancements introduced in this release.
- <sup>n</sup> [Regulatory](#page-9-0) Updates lists the regulatory updates in this release.
- <sup>n</sup> [Resolved](#page-10-0) Issues lists the issues resolved in this release.
- <sup>n</sup> [Known](#page-21-0) Issues lists the issues identified in this release.
- <span id="page-4-1"></span>**n** Upgrade [Procedure](#page-28-0) describes the procedures for upgrading your WLAN network to the latest AOS-W release version.

# **Supported Browsers**

The following browsers are officially supported for use with AOS-W WebUI:

- Microsoft Internet Explorer 11 on Windows 7 and Windows 8
- Microsoft Edge (Microsoft Edge 38.14393.0.0 and Microsoft EdgeHTML 14.14393) on Windows 10
- Firefox 58 and later on Windows 7, Windows 8, Windows 10, and macOS
- Apple Safari 9.0 or later on macOS
- Google Chrome 67 and later on Windows 7, Windows 8, Windows 10, and macOS

# <span id="page-4-2"></span>**Contacting Support**

**Table 2:** *Contact Information*

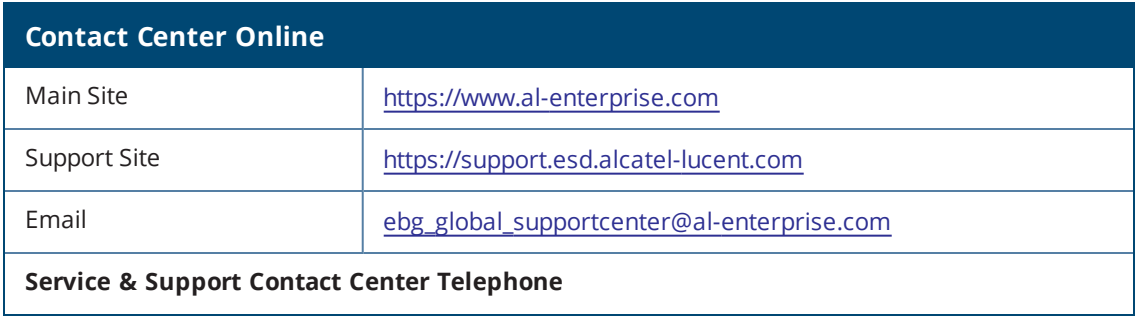

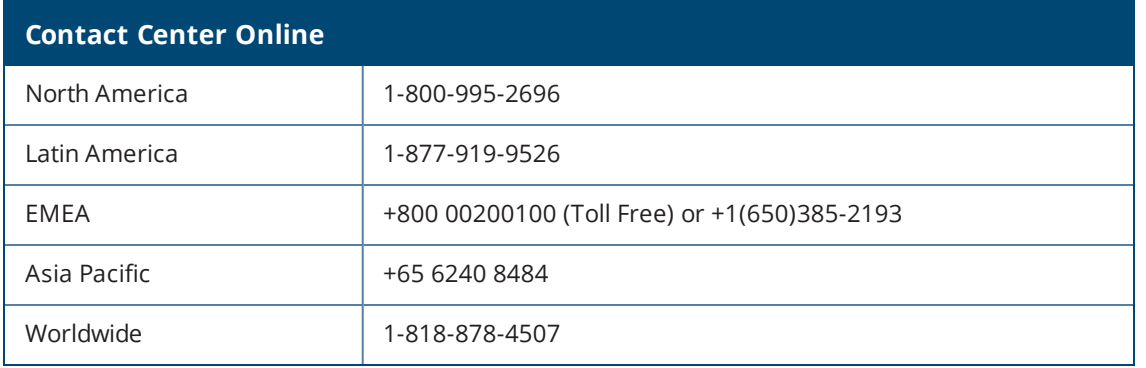

<span id="page-6-0"></span>This chapter describes the new features and/or enhancements introduced in AOS-W 6.5.4.8. For more information about these features, refer to the *AOS-W 6.5.4.x User Guide*.

# **Disable Default Password Recovery User**

Starting from AOS-W 6.5.4.8, the **password-recovery-disable** and **password-recovery-user <username>** commands are introduced.

Use the **password-recovery-disable** command to disable the default password recovery user. Use the **no password-recovery-disable** command to enable the default password recovery user.

(host) (config) #password-recovery-disable (host) (config) #no password-recovery-disable

Use the **password-recovery-user <username>** command to create an alternate recovery user. The alternate recovery user includes a username and password. The alternate recovery user username can be 16 characters long and the alternate recovery user password can be 32 characters long. Use the **no password-recovery-user** command to disable the alternate recovery user.

(host) (config) #password-recovery-user <username> (host) (config) #no password-recovery-user

Use the **show mgmt-user** command to show the configured password recovery user and the status of the **password-recover-disable** command.

(host) #show mgmt-user

Default password recovery user: Enabled

Management User Table --------------------- USER PASSWD ROLE STATUS ---- ------ ---- ----- admin \*\*\*\*\* root ACTIVE test \*\*\*\*\* root ACTIVE

## **New OUI**

Starting from AOS-W 6.5.4.8, a new OUI, B0:B8:67 for Hewlett Packard Enterprise is introduced.

# **Switch-Datapath**

## **Validuser Firewall Rule**

Starting from AOS-W 6.5.4.8, the **any any any deny** default rule check for validuser ACL is removed. This allows you to configure the **any any any deny** rule for validuser and enable local-valid-user in the firewall to allow users only from local subnets to join the network.

#### **GRE**

#### **Allow Unknown Unicast**

Starting from AOS-W 6.5.4.8, the **bcmc-optimization allow-unknown-unicast** parameter is introduced in the **interface vlan** command. When the **bcmc-optimization allow-unknown-unicast** parameter is enabled, a switch forwards unknown unicast packets.

Use the following command to allow unknown unicast:

(host) (config-subif) #bcmc-optimization allow-unknown-unicast

Use the following command to disallow unknown unicast:

(host) (config-subif) #no bcmc-optimization allow-unknown-unicast

## **Base OS Security**

#### **Ageout Bridge Users**

Starting from AOS-W 6.5.4.8, the **ageout-bridge-user** parameter is introduced in the **aaa-profile** command. When the **ageout-bridge-user** parameter is enabled, bridge mode clients are aged out instead of immediately deleting deauthenticated bridge mode clients. Bridge mode clients are deauthenticated when the **authentication** process receives a station-down message when bridge mode clients disconnect from an AP or roam to another AP.

Use the following command to enable ageout of bridge users:

(host) (AAA Profile "default") #ageout-bridge-user

Use the following command to disable ageout of bridge users:

```
(host) (AAA Profile "default") #no ageout-bridge-user
```
#### **ACL for Branch Gateway Uplinks**

Starting from AOS-W 6.5.4.8, an ACL for the WAN interface on branch is introduced. This ACL allows only the desired traffic and blocks other traffic. When an interface is classified as WAN interface, this ACL is automatically applied. The desired traffic is similar to:

ip access-list protect-wan

Any any svc-dchp permit

User any svc-dns permit

User any svc-natt permit User alias aruba-central svc-aruba-central permit User any svc-icmp permit netdestination aruba-central Name \*.arubanetworks.com Name d2vxf1j0rhr3p0.cloudfront.net Name aruba.brightcloud.com

## **Remote AP**

# **Support for U370L Modem**

AOS-W 6.5.4.8 supports U370L LTE modems on remote APs.

<span id="page-9-0"></span>This chapter describes the regulatory updates in AOS-W 6.5.4.8.

Periodic regulatory changes may require modifications to the list of channels supported by an AP. For a complete list of channels supported by an AP using a specific country domain, access the switch Command Line Interface (CLI) and execute the **show ap allowed-channels country-code <country-code> ap-type <ap-model>** command.

The following default Downloadable Regulatory Table (DRT) version is part of AOS-W 6.5.4.8:

<sup>n</sup> DRT-1.0\_65685

For a complete list of countries and the regulatory domains in which the APs are certified for operation, refer to the Downloadable Regulatory Table or the DRT Release Notes at [support.esd.alcatel-lucent.com](http://support.esd.alcatel-lucent.com/).

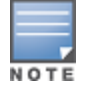

This software release supports the channel requirements described in *ALE Support Advisory SA-N0033*, available for download from the [support.esd.alcatel](http://support.esd.alcatel-lucent.com/)[lucent.com](http://support.esd.alcatel-lucent.com/) site.

<span id="page-10-0"></span>This chapter describes the issues resolved in AOS-W 6.5.4.8.

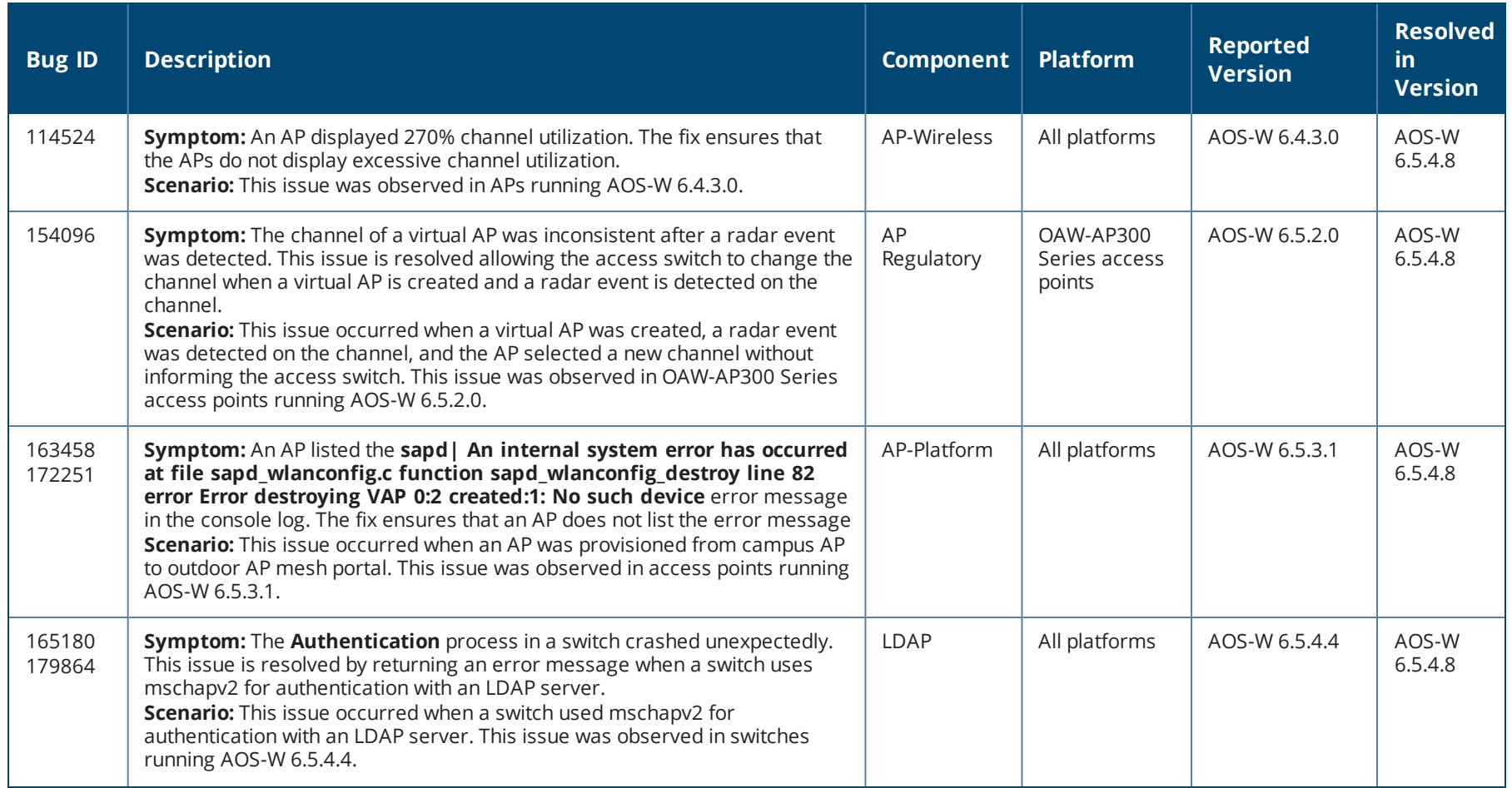

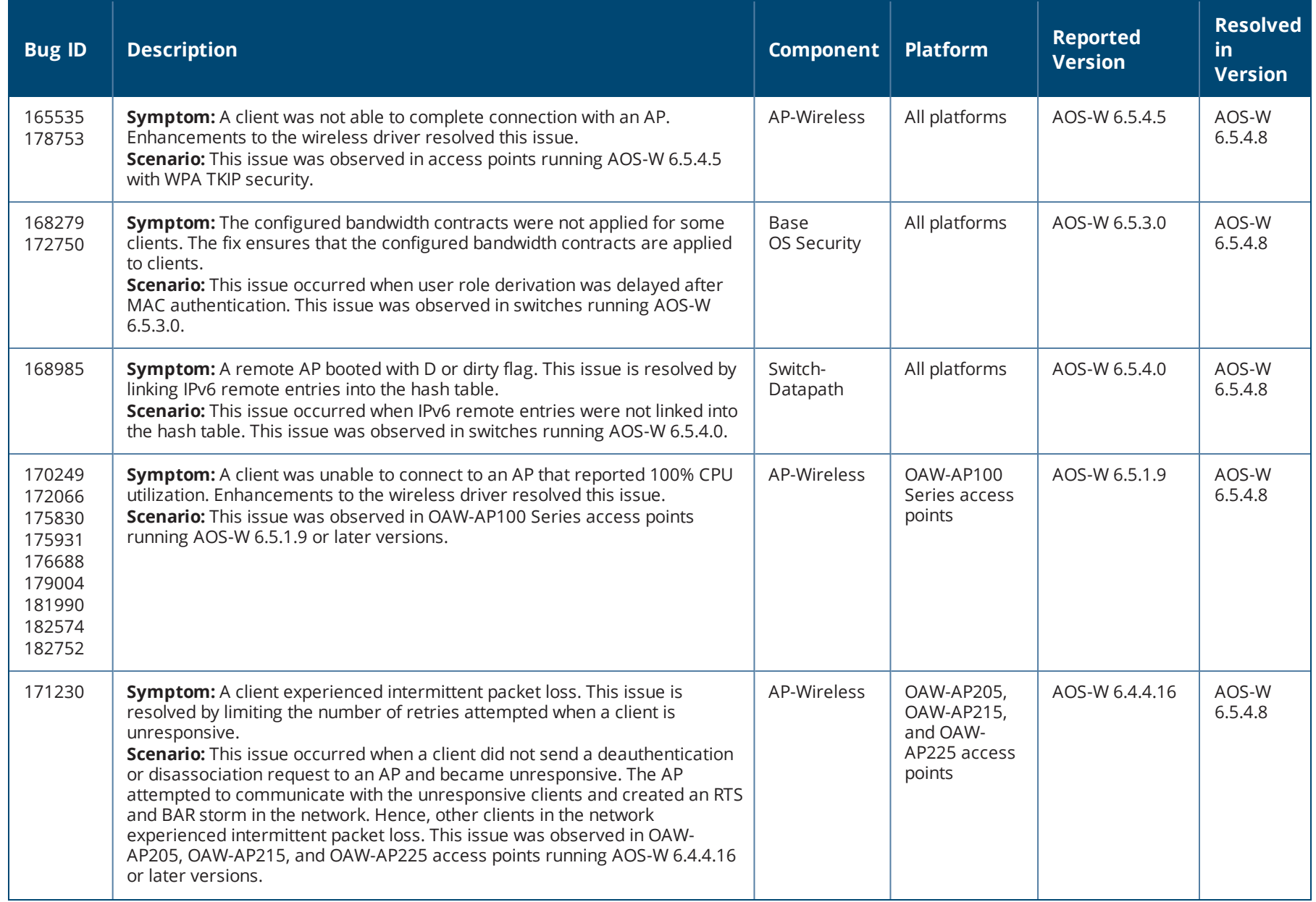

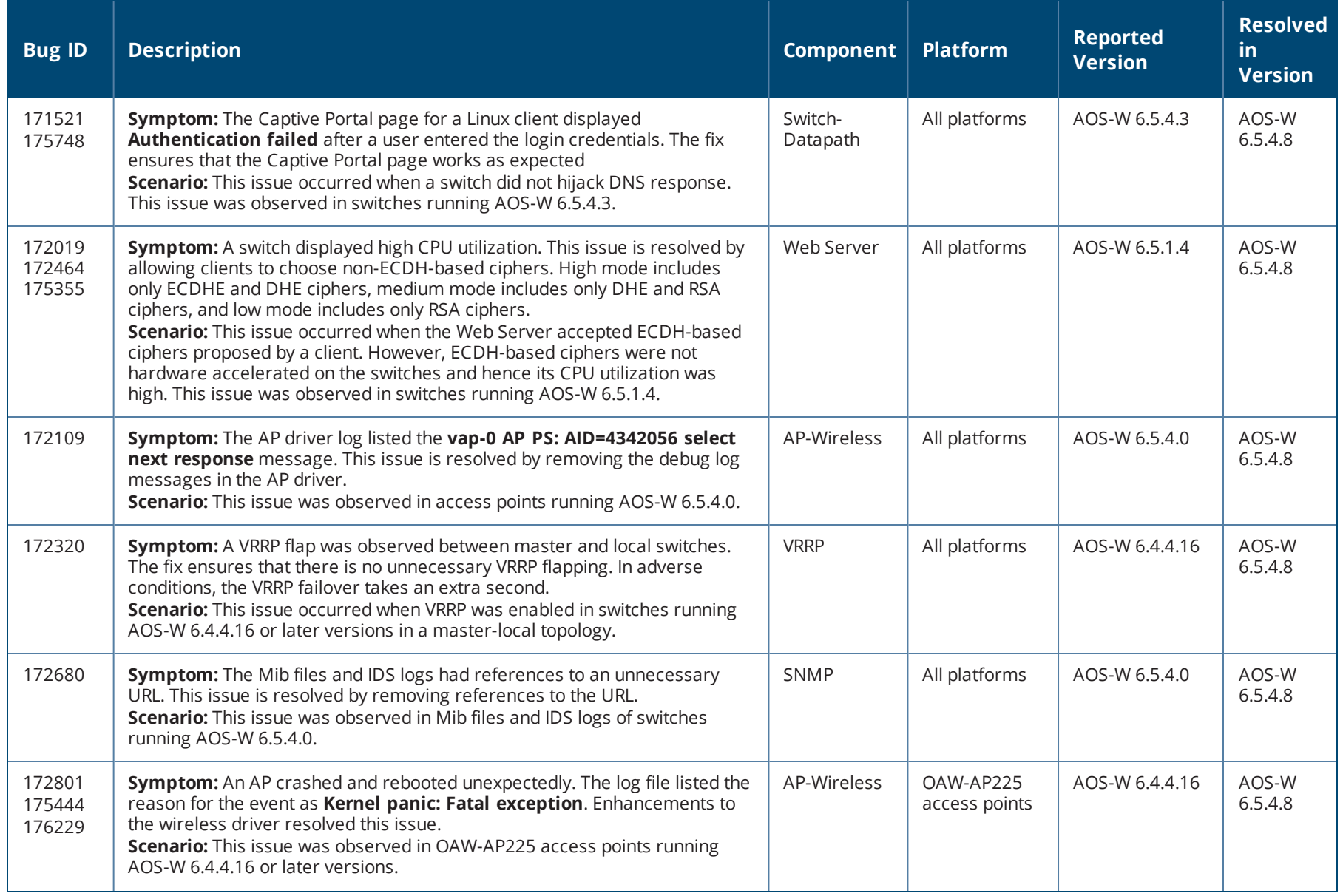

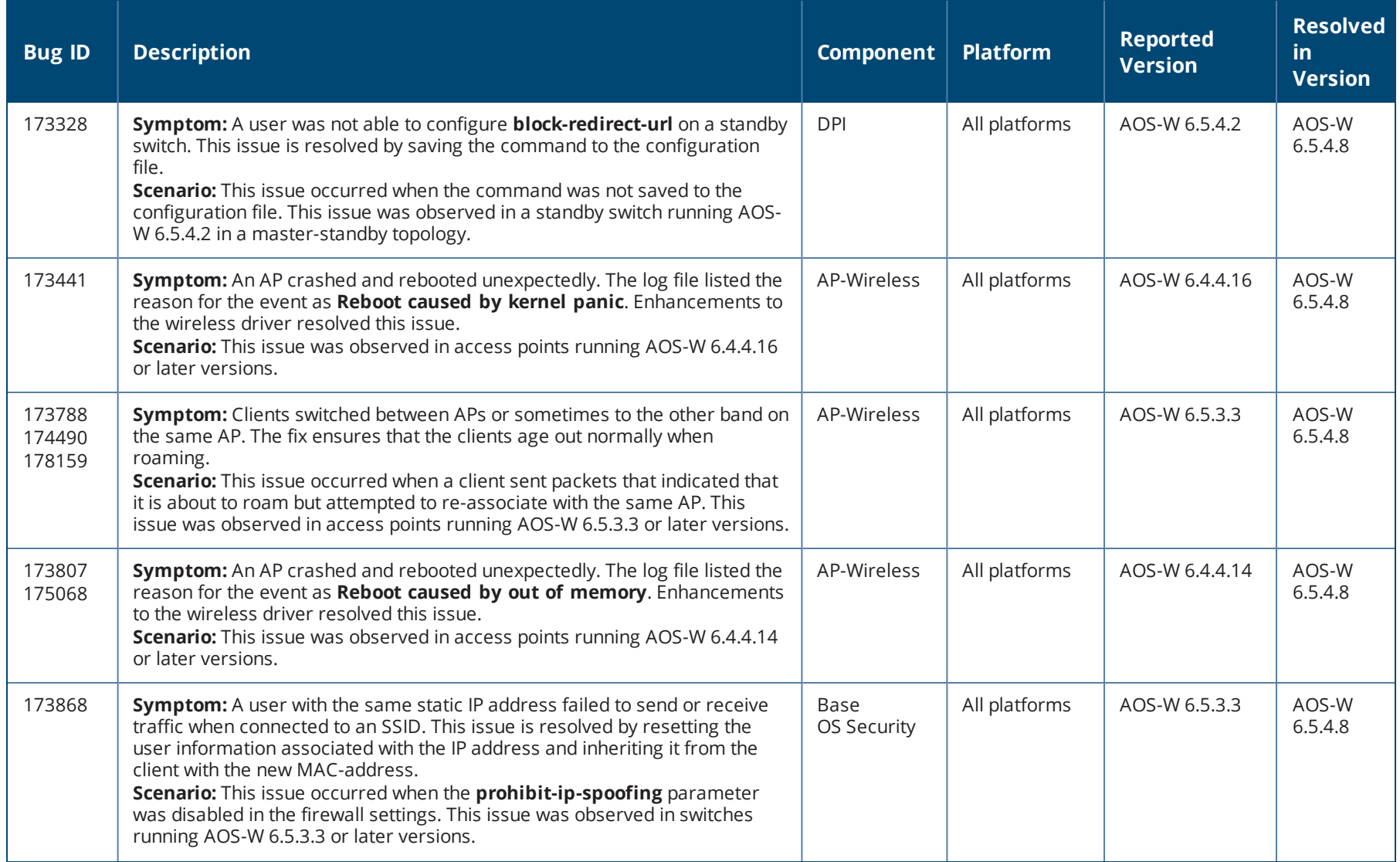

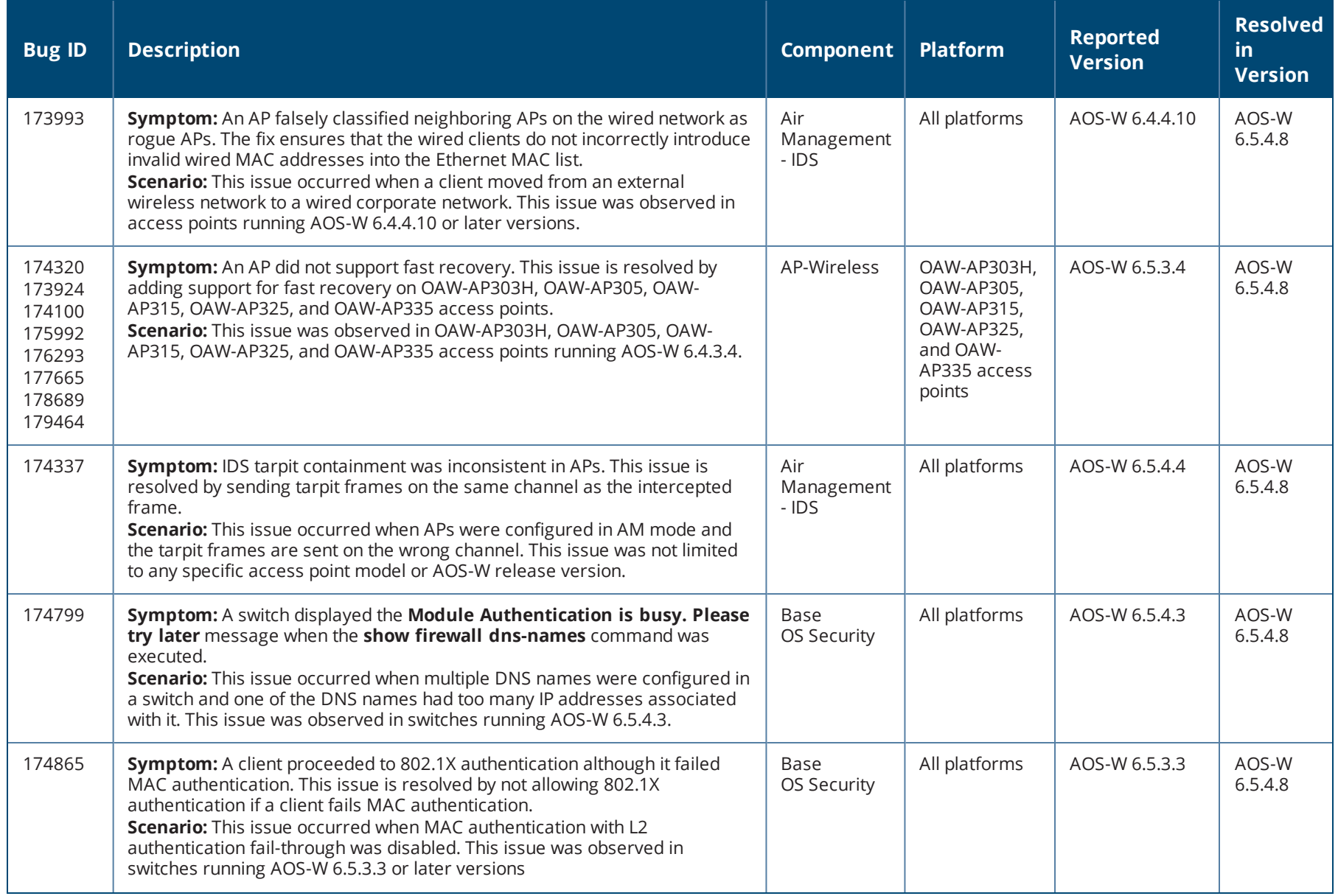

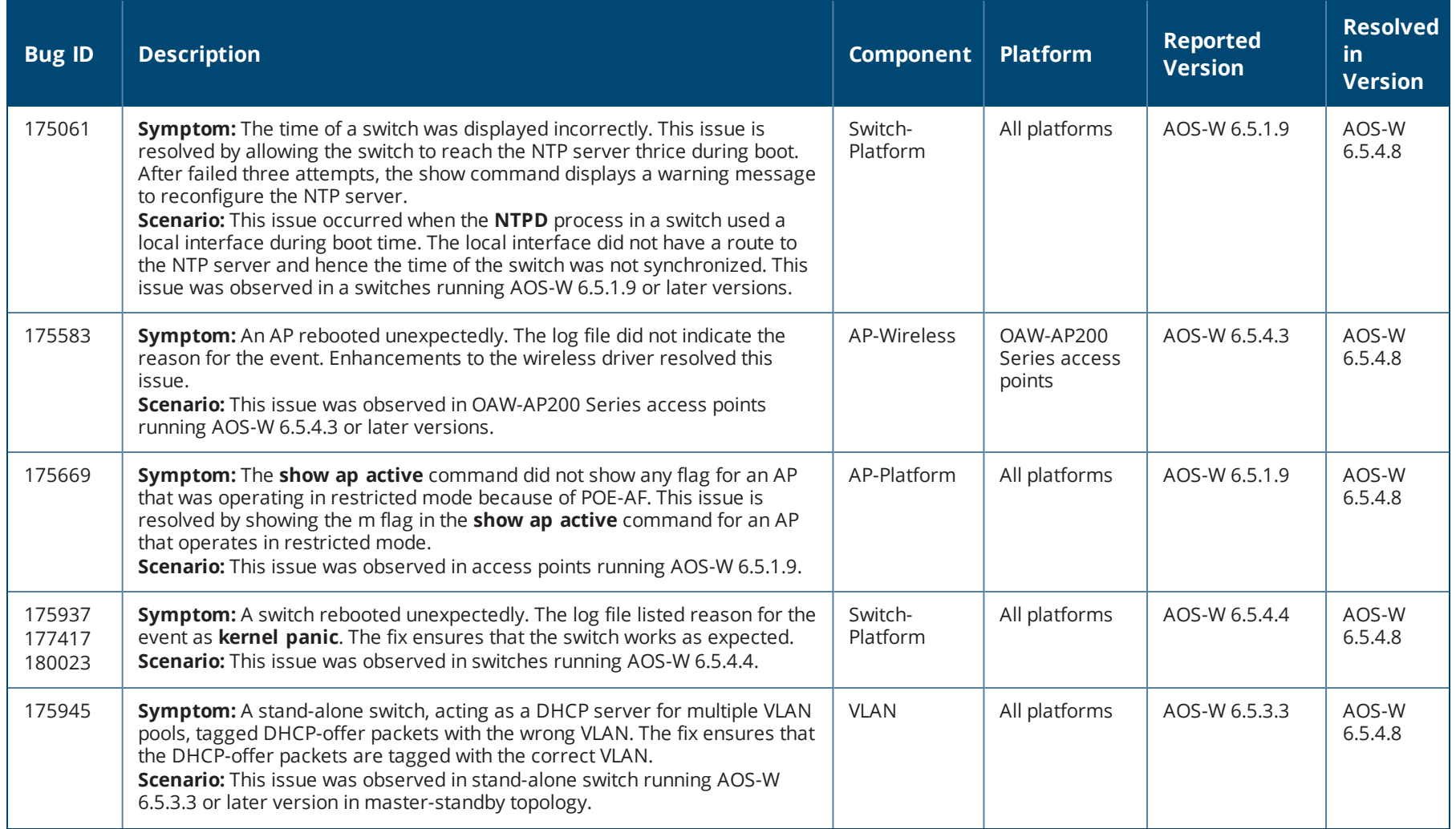

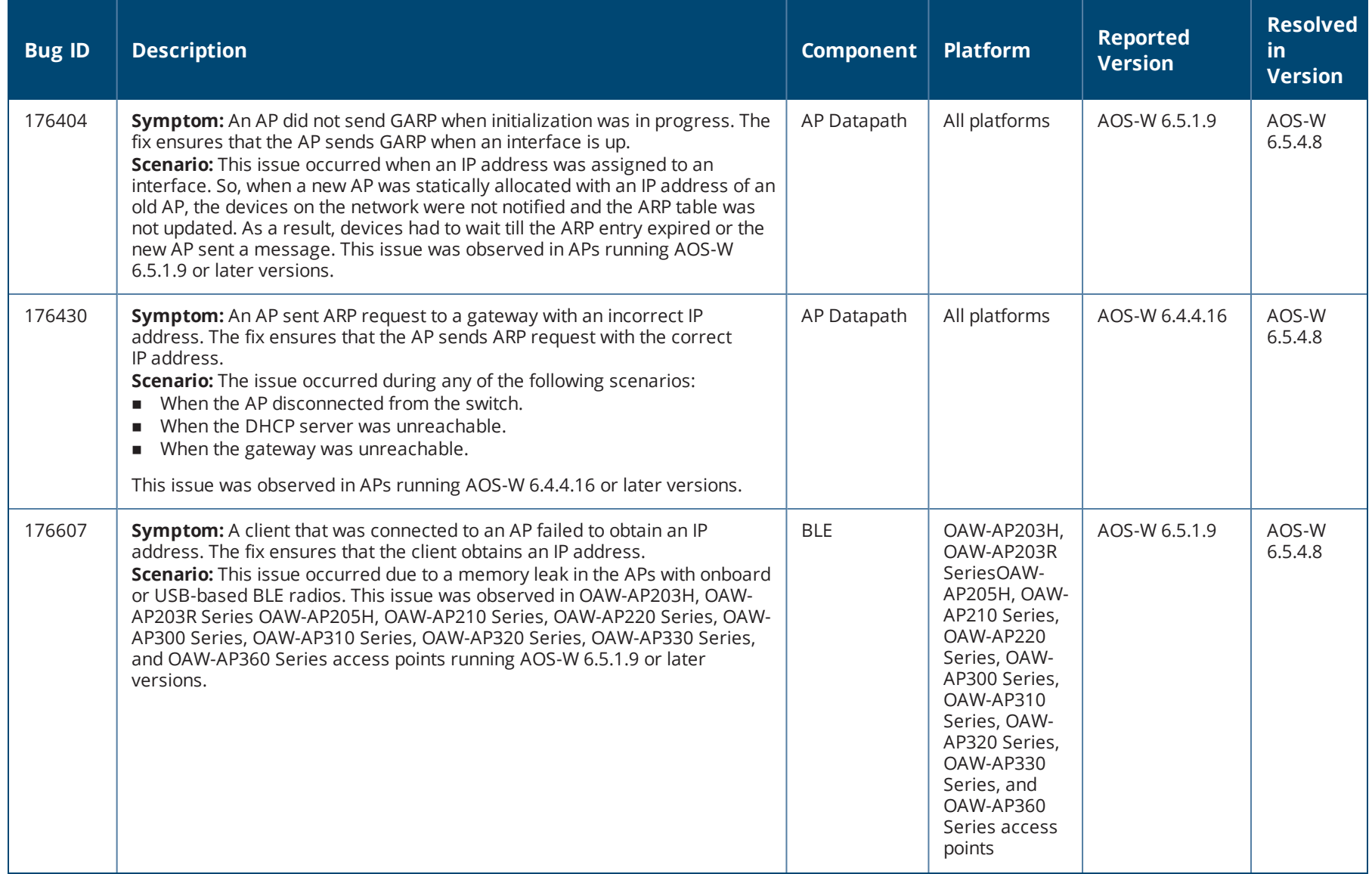

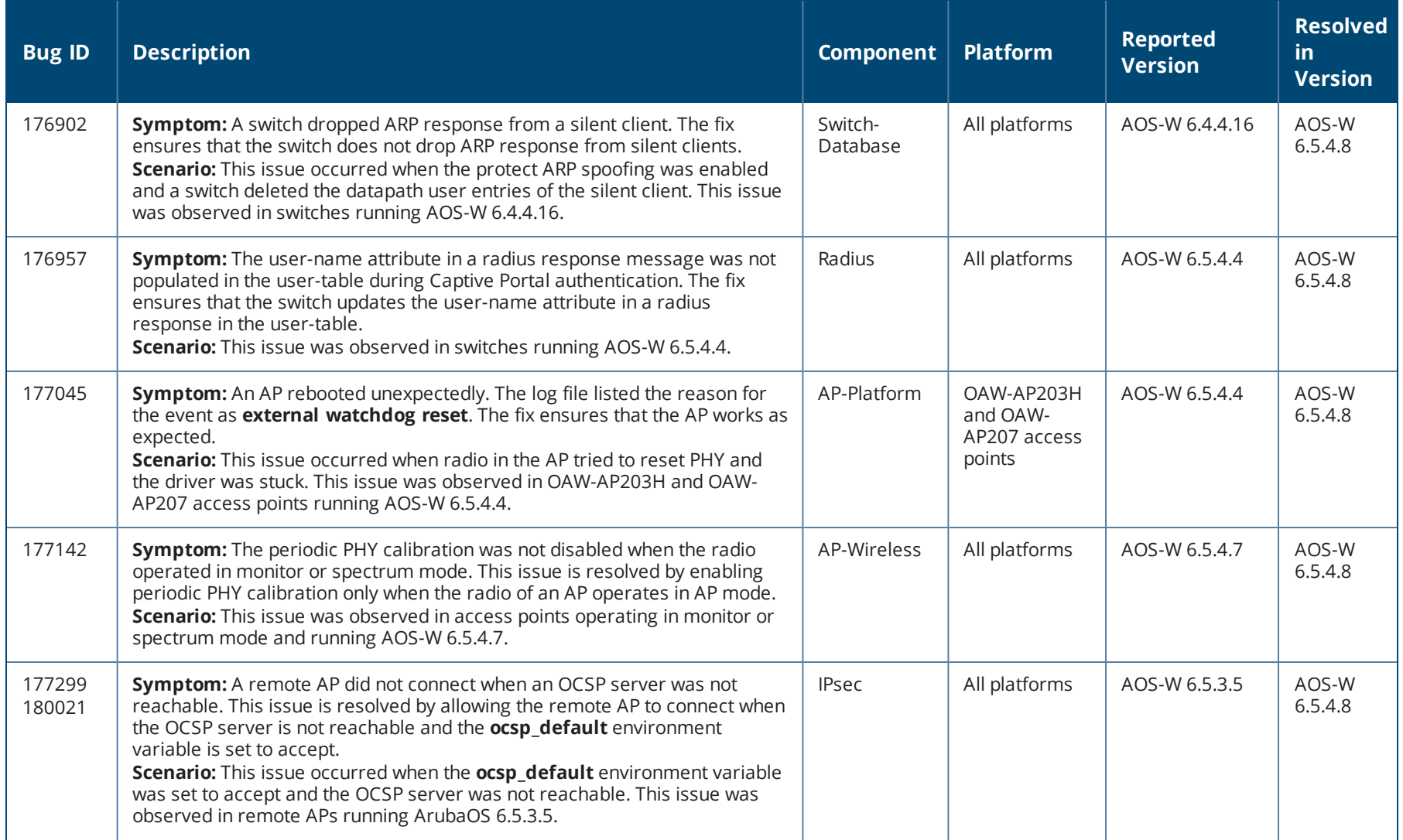

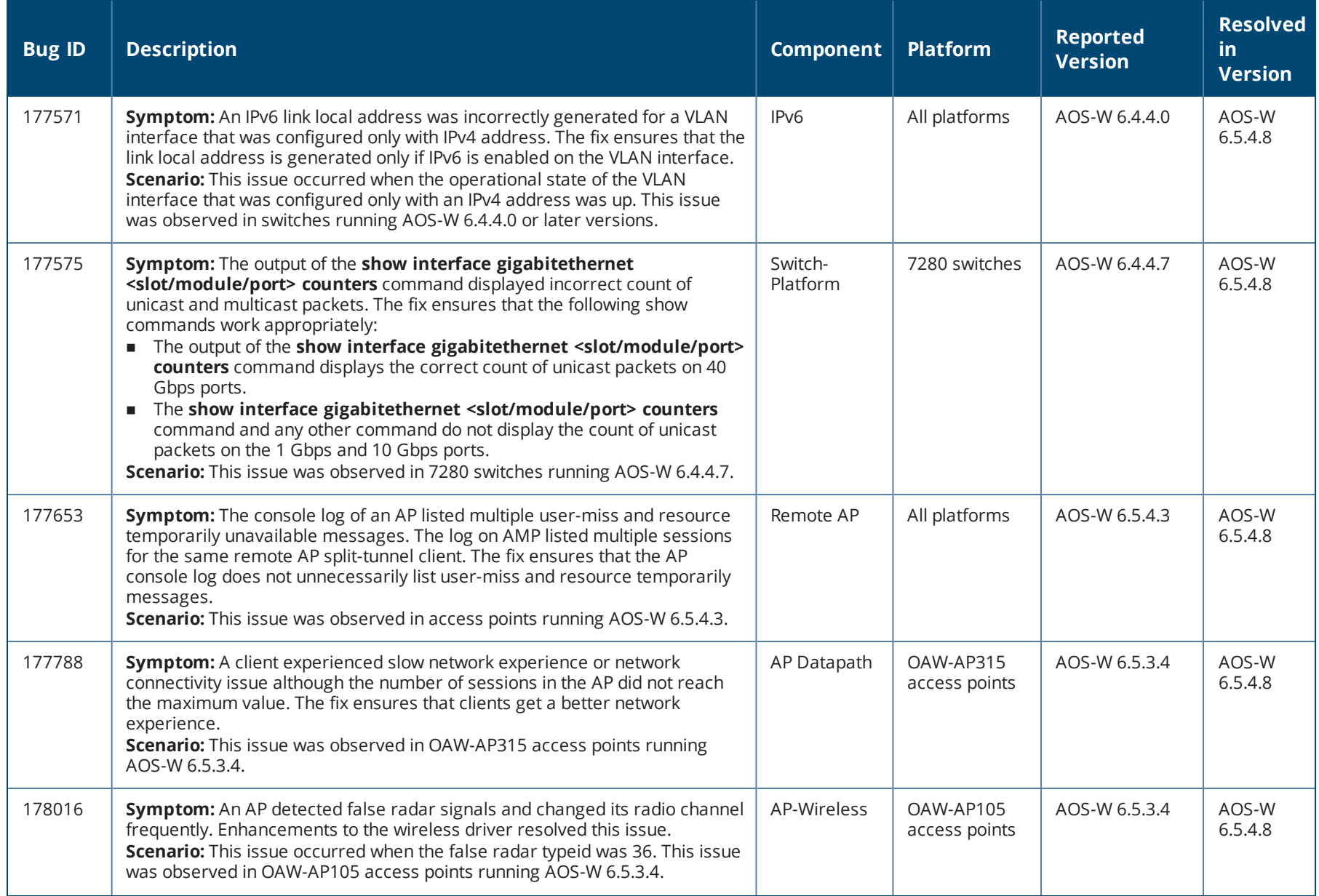

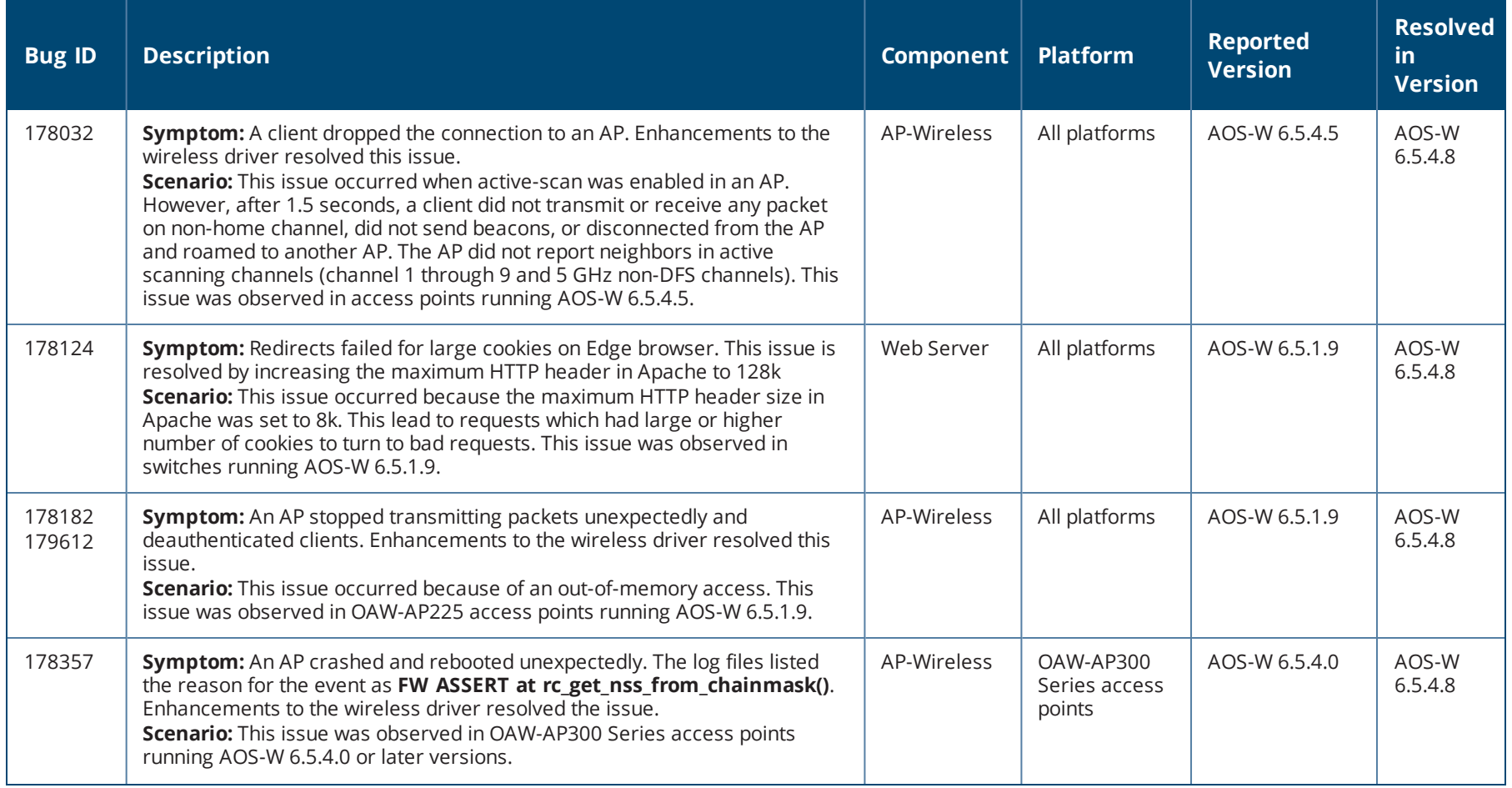

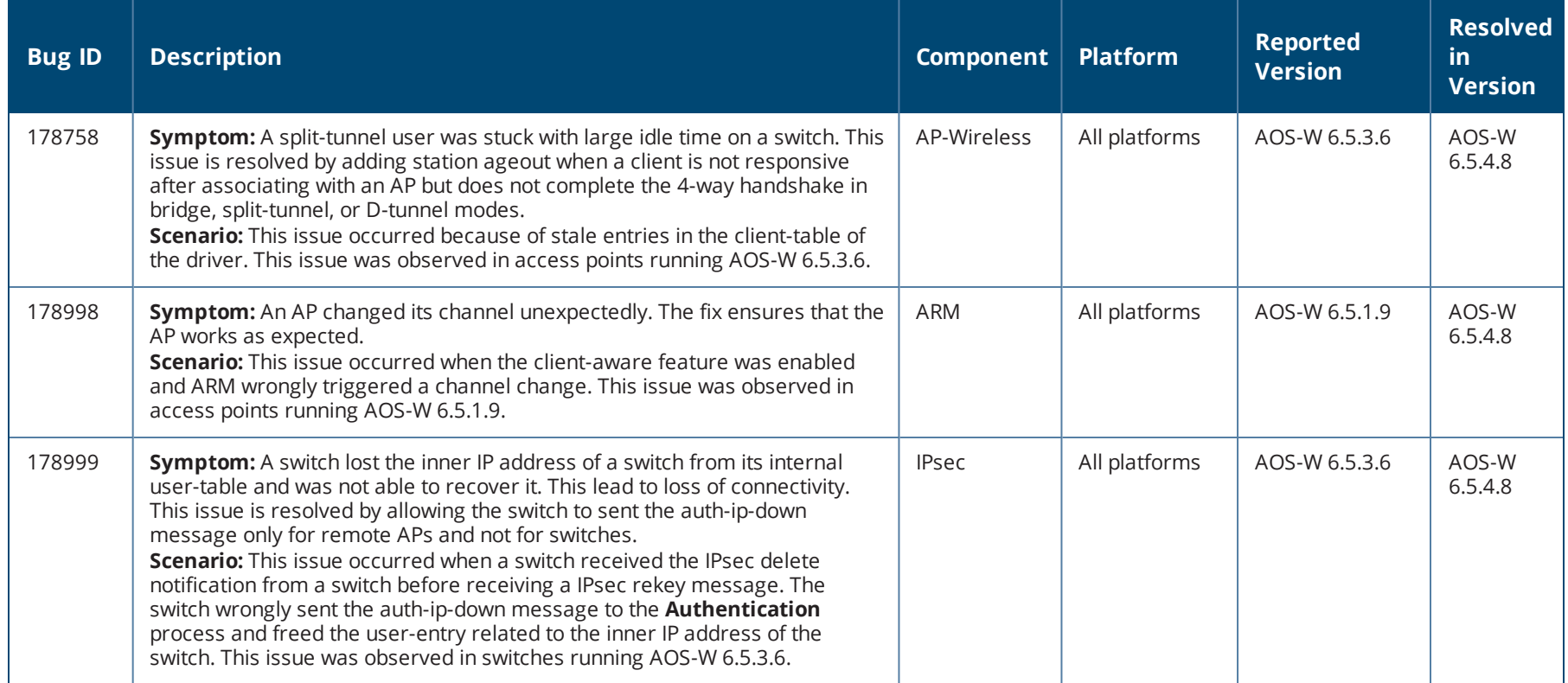

<span id="page-21-0"></span>This chapter describes the known and outstanding issues identified in AOS-W 6.5.4.8.

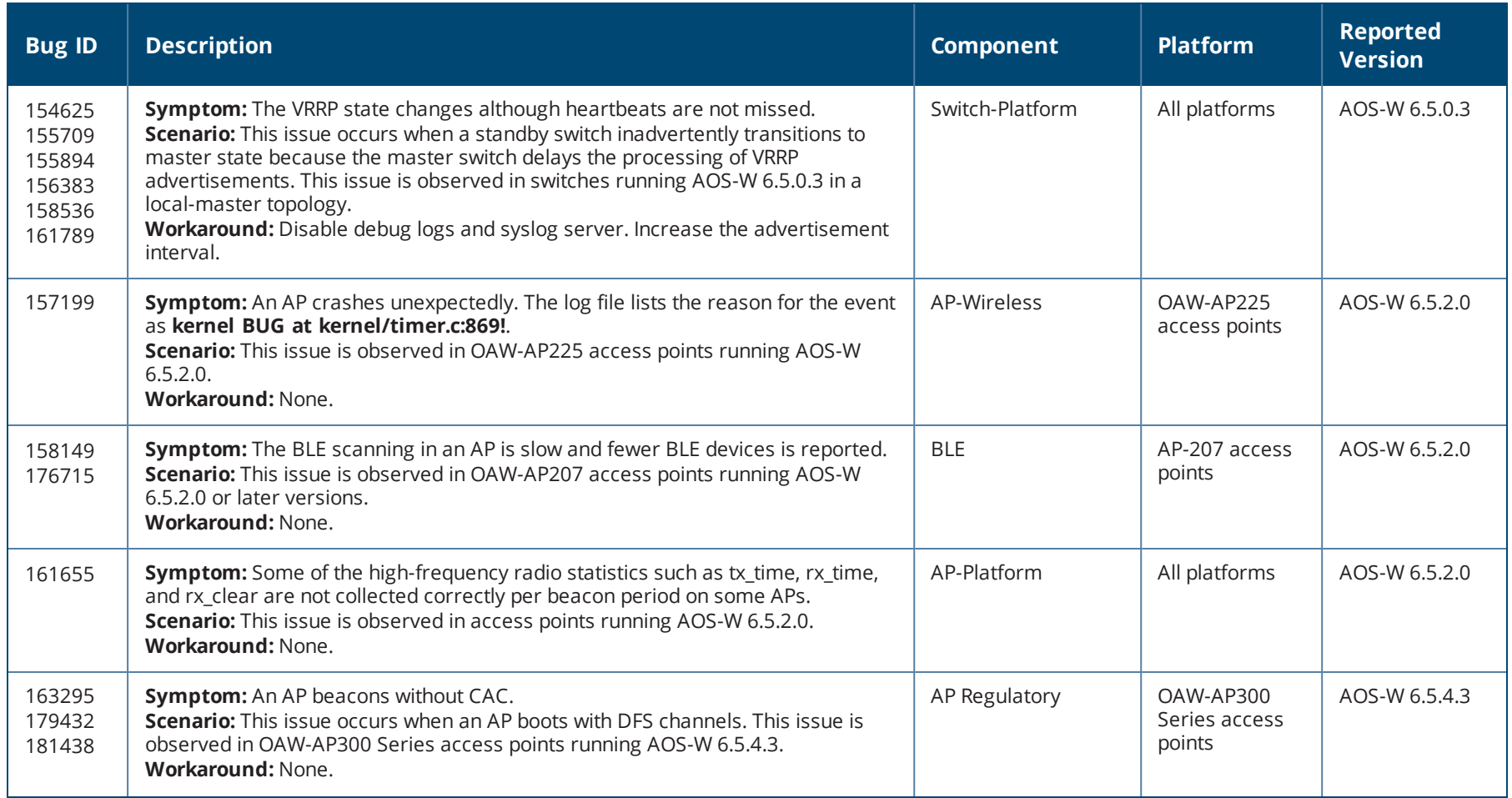

![](_page_22_Picture_653.jpeg)

![](_page_23_Picture_598.jpeg)

![](_page_24_Picture_631.jpeg)

![](_page_25_Picture_608.jpeg)

![](_page_26_Picture_621.jpeg)

![](_page_27_Picture_398.jpeg)

<span id="page-28-0"></span>This chapter details the software upgrade procedures. Alcatel-Lucent best practices recommend that you schedule a maintenance window for upgrading your switches.

![](_page_28_Picture_2.jpeg)

Read all the information in this chapter before upgrading your switch.

#### Topics in this chapter include:

- [Upgrade](#page-28-1) Caveats on page 29
- **GRE Tunnel-Type [Requirements](#page-30-0) on page 31**
- <sup>n</sup> Important Points to [Remember](#page-30-1) and Best Practices on page 31
- Memory [Requirements](#page-31-0) on page 32
- [Backing](#page-31-1) up Critical Data on page 32
- **Diamage 12 Upgrading in a [Multiswitch](#page-33-0) Network on page 34**
- [Installing](#page-33-1) the FIPS Version of AOS-W 6.5.4.8 on page 34
- [Upgrading](#page-33-2) to AOS-W 6.5.4.8 on page 34
- [Downgrading](#page-37-0) on page 38
- <span id="page-28-1"></span>■ Before You Call [Technical](#page-39-0) Support on page 40

# **Upgrade Caveats**

- <sup>n</sup> OAW-AP120 Series access points, OAW-4306 Series, OAW-4x04 Series, OAW-S3, and OAW-6000 switches are not supported in AOS-W 6.5.x. Do not upgrade to AOS-W 6.5.x if your deployment contains a mix of these switches in a master-local setup.
- <sup>n</sup> If your switch is running AOS-W 6.4.0.0 or later versions, do not use a Windows-based TFTP server to copy the AOS-W image to the nonboot partition of the switch for upgrading or downgrading. Use FTP or SCP to copy the image.
- Starting from AOS-W 6.4.x, you cannot create redundant firewall rules in a single ACL. AOS-W will consider a rule redundant if the primary keys are the same. The primary key is made up of the following variables:
	- $\bullet$  source IP or alias
	- destination IP or alias
	- proto-port or service

If you are upgrading from AOS-W 6.1 or earlier and your configuration contains an ACL with redundant firewall rules, upon upgrading, only the last rule will remain.

For example, in the following ACL, both ACE entries could not be configured in AOS-W 6.4.x. When the second ACE is added, it overwrites the first.

```
(host)(config) #ip access-list session allowall-laptop
(host)(config-sess-allowall-laptop) #any any any permit time-range test_range
(host)(config-sess-allowall-laptop) #any any any deny
(host)(config-sess-allowall-laptop) #!
(host)(config) #end
(host) #show ip access-list allowall-laptop
ip access-list session allowall-laptop
allowall-laptop
---------------
Priority Source Destination Service Action TimeRange
-------- ------ ----------- ------- ------ ---------
1 any any any any deny
```
<sup>n</sup> When upgrading the software in a multiswitch network (one that uses two or more Alcatel-Lucent switches), special care must be taken to upgrade all the switches in the network and to upgrade them in the proper sequence. (See Upgrading in a [Multiswitch](#page-33-0) Network on page 34.)

# **Failure to Upgrade to AOS-W 6.5.0.0-FIPS**

Customers upgrading from any FIPS version of AOS-W prior to AOS-W 6.5.0.0-FIPS to AOS-W 6.5.0.0-FIPS or later version may experience symptoms that indicate an upgrade failure. Symptoms may include the apparent loss of configuration, being unable to gain administrative access to the switch, and/or the hostname of the switch being set back to the default value.

This condition is caused by a change in the FIPS requirement for the strength of the hashing algorithm that is used to protect the configuration file from outside tampering. Starting from AOS-W 6.5.0.0-FIPS, all versions of AOS-W are changed to use the stronger hashing algorithm to meet FIPS requirements. This change is known to create a challenge when upgrading or downgrading a switch between AOS-W 6.4.0.0-FIPS version and AOS-W 6.5.0.0-FIPS version. In some instances the new stronger hash value may be missing or incorrect. This may cause the switch to not boot normally.

The most common scenario is when a switch has been booted with any version of AOS-W 6.5.0.0-FIPS or later version, is subsequently downgraded to any version of AOS-W 6.4.0.0-FIPS or prior versions, and then at any point in the future is upgraded back to any version AOS-W 6.5.0.0-FIPS or later version.

To restore service, Alcatel-Lucent recommends to roll back the AOS-W to the previous version. This can be accomplished by:

- 1. Connect an administrative terminal to the console port of the switch.
- 2. Power cycle the switch to reboot it.
- 3. On the administrative terminal, interrupt the boot process when prompted to enter the cpboot bootloader.
- 4. Execute the **osinfo** command to display the versions of AOS-W hosted on partition 0 and partition 1.
- 5. Execute the **def\_part 0** or **def\_part 1** command depending on which partition hosts the previous version AOS-W 6.4.0.0-FIPS or later version.

6. Execute the **reset** or **bootf** to reboot the switch.

This restores the switch to the previous version of AOS-W and switch configuration. Contact Alcatel-Lucent support for instructions to proceed with the upgrade.

# <span id="page-30-0"></span>**GRE Tunnel-Type Requirements**

This section describes the important points to remember when configuring an L2 GRE tunnel with respect to tunnel type:

- <sup>n</sup> AOS-W 6.5.4.8 continues to support L2 GRE tunnel type zero, but it is recommended to use a non-zero tunnel type.
- <span id="page-30-1"></span><sup>n</sup> If both L2 and L3 tunnels are configured between endpoint devices, you must use a non-zero tunnel type for L2 GRE tunnels.

# **Important Points to Remember and Best Practices**

Ensure a successful upgrade and optimize your upgrade procedure by taking the recommended actions provided in the following list. You should save this list for future use.

- <sup>n</sup> Schedule the upgrade during a maintenance window and notify your community of the planned upgrade. This prevents users from being surprised by a brief wireless network outage during the upgrade.
- <sup>n</sup> Avoid making any other changes to your network, such as configuration changes, hardware upgrades, or changes to the rest of the network during the upgrade. This simplifies troubleshooting.
- <sup>n</sup> Know your network and verify the state of your network by answering the following questions:
	- <sup>l</sup> How many APs are assigned to each switch? Verify this information by navigating to the **Monitoring > NETWORK > All Access Points** section of the WebUI, or by executing the **show ap active** and **show ap database** CLI commands.
	- How are those APs discovering the switch (DNS, DHCP Option, Broadcast)?
	- What version of AOS-W is currently on the switch?
	- Are all switches in a master-local cluster running the same version of software?
	- Which services are used on the switches (employee wireless, guest access, remote AP, wireless voice)?
- **n** Resolve any existing issues (consistent or intermittent) before you upgrade.
- <sup>n</sup> If possible, use FTP to load software images to the switch. FTP is faster than TFTP and offers more resilience over slow links. If you must use TFTP, ensure the TFTP server can send over 30 MB of data.
- <sup>n</sup> Always upgrade the non-boot partition first. If problems occur during the upgrade, you can restore the flash, and switch back to the boot partition. Upgrading the non-boot partition gives you a smoother downgrade path should it be required.
- <sup>n</sup> Before you upgrade to this version of AOS-W, assess your software license requirements and load any new or expanded licenses you may require. For a detailed description of these new license modules, refer to the "Software Licenses" chapter in the *AOS-W 6.5.x User Guide*.

# <span id="page-31-0"></span>**Memory Requirements**

All Alcatel-Lucent switches store critical configuration data on an onboard compact flash memory module. Ensure that there is always free flash space on the switch. Loading multiple large files such as JPEG images for RF Plan can consume flash space quickly. To maintain the reliability of your WLAN network, the following compact memory best practices are recommended:

- <sup>n</sup> Confirm that there is at least 60 MB of free memory available for an upgrade using the WebUI, or execute the **show memory** command to confirm that there is at least 40 MB of free memory available for an upgrade using the CLI. Do not proceed unless this much free memory is available. To recover memory, reboot the switch. After the switch comes up, upgrade immediately.
- <sup>n</sup> Confirm that there is at least 75 MB of flash space available for an upgrade using the WebUI, or execute the **show storage** command to confirm that there is at least 60 MB of flash space available for an upgrade using the CLI.

![](_page_31_Picture_4.jpeg)

In certain situations, a reboot or a shutdown could cause the switch to lose the information stored in its compact flash card. To avoid such issues, it is recommended that you execute the **halt** command before power cycling.

If the output of the **show storage** command indicates that there is insufficient flash memory space, you must free up some used memory. Any switch logs, crash data, or flash backups should be copied to a location off the switch, then deleted from the switch to free up flash space. You can delete the following files from the switch to free up some memory before upgrading:

- <sup>n</sup> **Crash Data:** Execute the **tar crash** command to compress crash files to a file named **crash.tar**. Use the procedures described in [Backing](#page-31-1) up [Critical](#page-31-1) Data on page 32 to copy the **crash.tar** file to an external server, and then execute the **tar clean crash** command to delete the file from the switch.
- <sup>n</sup> **Flash Backups:** Use the procedures described in [Backing](#page-31-1) up Critical Data on page 32 to back up the flash directory to a file named **flash.tar.gz**, and then execute the **tar clean flash** command to delete the file from the switch.
- <sup>n</sup> **Log files:** Execute the **tar logs** command to compress log files to a file named **logs.tar**. Use the procedures described in [Backing](#page-31-1) up Critical Data on [page](#page-31-1) 32 to copy the **logs.tar** file to an external server, and then execute the **tar clean logs** command to delete the file from the switch.

# <span id="page-31-1"></span>**Backing up Critical Data**

It is important to frequently back up all critical configuration data and files on the compact flash file system to an external server or mass storage device. At the very least, you should include the following files in these frequent backups:

- **n** Configuration data
- WMS database
- Local user database
- Licensing database
- Floor plan IPEGs
- Custom captive portal pages
- $\blacksquare$  X.509 certificates
- **No. 5** Switch Logs

## **Backing up and Restoring Compact Flash in the WebUI**

The WebUI provides the easiest way to back up and restore the entire compact flash file system. The following steps describe how to back up and restore the compact flash file system using the WebUI on the switch:

- 1. Click the **Configuration** tab.
- 2. Click **Save Configuration** at the top of the page.
- 3. Navigate to the **Maintenance > File > Backup Flash** page.
- 4. Click **Create Backup** to back up the contents of the compact flash file system to the **flashbackup.tar.gz** file.
- 5. Click **Copy Backup** to copy the file to an external server.

You can later copy the backup file from the external server to the compact flash file system using the file utility in the **Maintenance > File > Copy Files** page.

6. To restore the backup file to the Compact Flash file system, navigate to the **Maintenance > File > Restore Flash** page and click **Restore**.

## **Backing up and Restoring Compact Flash in the CLI**

The following steps describe the backup and restore procedure for the entire compact flash file system using the switch's command line:

1. Make sure you are in the **enable** mode in the switch CLI, and execute the following command:

```
(host) # write memory
```
2. Execute the **backup** command to back up the contents of the compact flash file system to the **flashbackup.tar.gz** file.

```
(host) # backup flash
Please wait while we tar relevant files from flash...
Please wait while we compress the tar file...
Checking for free space on flash...
Copying file to flash...
File flashbackup.tar.gz created successfully on flash.
```
3. Execute the **copy** command to transfer the backup flash file to an external server or storage device.

```
(host) copy flash: flashbackup.tar.gz ftp: <ftphost> <ftpusername> <ftpuserpassword> <remote directory>
```
(host) copy flash: flashbackup.tar.gz usb: partition <partition-number>

You can later transfer the backup flash file from the external server or storage device to the compact flash file system by executing the **copy** command.

```
(host) # copy tftp: <tftphost> <filename> flash: flashbackup.tar.gz
(host) # copy usb: partition <partition-number> <filename> flash: flashbackup.tar.gz
```
4. Execute the **restore** command to untar and extract the **flashbackup.tar.gz** file to the compact flash file system.

```
(host) # restore flash
```
# <span id="page-33-0"></span>**Upgrading in a Multiswitch Network**

In a multiswitch network (a network with two or more Alcatel-Lucent switches), special care must be taken to upgrade all switches based on the switch type (master or local). Be sure to back up all switches being upgraded, as described in [Backing](#page-31-1) up Critical Data on page 32.

![](_page_33_Picture_2.jpeg)

For proper operation, all switches in the network must be upgraded with the same version of AOS-W software. For redundant environments such as VRRP, the switches should be of the same model.

To upgrade an existing multiswitch system to this version of AOS-W:

- 1. Load the software image onto all switches (including redundant master switches).
- 2. If all the switches cannot be upgraded with the same software image and rebooted simultaneously, use the following guidelines:
	- a. Upgrade the software image on all the switches. Reboot the master switch. After the master switch completes rebooting, you can reboot the local switches simultaneously.
	- b. Verify that the master and all local switches are upgraded properly.

# <span id="page-33-1"></span>**Installing the FIPS Version of AOS-W 6.5.4.8**

Download the FIPS version of the software from [https://support.esd.alcatel-lucent.com](https://support.esd.alcatel-lucent.com/).

## **Instructions on Installing FIPS Software**

Before you install a FIPS version of the software on a switch that is currently running a non-FIPS version of the software, follow the procedure below. If you are currently running a FIPS version of the software on the switch, you do not have to perform a **write erase** to reset the configuration as mentioned in step 2.

Follow the steps below to install the FIPS software on a switch that is currently running a non-FIPS version of the software:

- 1. Install the FIPS version of the software on the switch.
- 2. Execute the **write erase** command to reset the configuration to the factory default; otherwise, you cannot log in to the switch using the CLI or WebUL.
- 3. Reboot the switch by executing the **reload** command.

<span id="page-33-2"></span>This is the only supported method of moving from non-FIPS software to FIPS software.

# **Upgrading to AOS-W 6.5.4.8**

The following sections provide the procedures for upgrading the switch to AOS-W 6.5.4.8 by using the WebUI and the CLI.

## **Install Using the WebUI**

![](_page_34_Picture_1.jpeg)

Confirm that there is at least 60 MB of free memory and at least 75 MB of flash space available for an upgrade using the WebUI. For details, see [Memory](#page-31-0) [Requirements](#page-31-0) on page 32.

![](_page_34_Picture_3.jpeg)

When you navigate to the **Configuration** tab of the switch's WebUI, the switch may display the **Error getting information: command is not supported on this platform** message. This error occurs when you upgrade the switch from the WebUI and navigate to the **Configuration** tab as soon as the switch completes rebooting. This error is expected and disappears after clearing the Web browser cache.

#### **Upgrading From a Recent Version of AOS-W**

The following steps describe the procedure to upgrade from one of these recent AOS-W versions:

- $AOS-W3441$  or later
- AOS-W 5.0.3.1 or the latest version of AOS-W 5.0.x
- AOS-W 6.0.1.0 or later version of AOS-W 6.x

NOTE

When upgrading from an existing AOS-W 6.4.x release, it is required to set AMON packet size manually to a desired value. However, the packet size is increased to 32K by default for fresh installations of AOS-W 6.4.3.9.

Install the AOS-W software image from a PC or workstation using the WebUI on the switch. You can also install the software image from a TFTP or FTP server using the same WebUI page.

- 1. Download AOS-W 6.5.4.8 from the customer support site.
- 2. Upload the new software image(s) to a PC or workstation on your network.
- 3. Validate the SHA hash for a software image:
	- a. Download the **Alcatel.sha256** file from the download directory.
	- b. To verify the image, load the image onto a Linux system and execute the **sha256sum <filename>** command or use a suitable tool for your operating system that can generate a **SHA256** hash of a file.
	- c. Verify that the output produced by this command matches the hash value found on the support site.

The AOS-W image file is digitally signed, and is verified using RSA2048 certificates preloaded on the switch at the factory. Therefore, even if you do not manually verify the SHA hash of a software image, the switch will not load a corrupted image.

- 4. Log in to the AOS-W WebUI from the PC or workstation.
- 5. Navigate to the **Maintenance > Controller > Image Management** page.
	- a. Select the **Local File** option.
	- b. Click **Browse** to navigate to the saved image file on your PC or workstation.
- 6. Select the downloaded image file.
- 7. Choose the nonboot partition from the **Partition to Upgrade** radio button.
- 8. Choose **Yes** in the **Reboot Controller After Upgrade** radio button to automatically reboot after upgrading. Choose **No**, if you do not want the switch to reboot immediately.

![](_page_35_Picture_3.jpeg)

Upgrade will not take effect until you reboot the switch.

9. Choose **Yes** in the **Save Current Configuration Before Reboot** radio button.

#### 10.Click **Upgrade**.

When the software image is uploaded to the switch, a popup window displays the **Changes were written to flash successfully** message.

11.Click **OK**.

If you chose to automatically reboot the switch in step 8, the reboot process starts automatically within a few seconds (unless you cancel it).

12.When the reboot process is complete, log in to the WebUI and navigate to the **Monitoring > NETWORK > All WLAN Controllers** page to verify the upgrade.

When your upgrade is complete, perform the following steps to verify that the switch is functioning as expected.

- 1. Log in to the WebUI to verify all your switches are up after the reboot.
- 2. Navigate to the **Monitoring > NETWORK > Network Summary** page to determine if your APs are up and ready to accept clients. In addition, verify that the number of access points and clients are what you would expect.
- 3. Verify that the number of access points and clients are what you would expect.
- 4. Test a different type of client for each access method that you use and in different locations when possible.
- 5. Complete a backup of all critical configuration data and files on the compact flash file system to an external server or mass storage facility. See [Backing](#page-31-1) up Critical Data on page 32 for information on creating a backup. If the flash (Provisioning/Backup) image version string shows the letters *rn*, for example, 3.3.2.11-rn-3.0, note those AP names and IP addresses.

# **Install Using the CLI**

![](_page_35_Picture_18.jpeg)

Confirm that there is at least 40 MB of free memory and at least 60 MB of flash space available for an upgrade using the CLI. For details, see [Memory](#page-31-0) [Requirements](#page-31-0) on page 32.

## **Upgrading From a Recent Version of AOS-W**

The following steps describe the procedure to upgrade from one of these recent AOS-W versions:

 $AOS-W3441$  or later

- $\blacksquare$  AOS-W 5.0.3.1 or the latest version of AOS-W 5.0.x
- $\blacksquare$  AOS-W 6.0.1.0 or later version of AOS-W 6.x

To install the AOS-W software image from a PC or workstation using the CLI on the switch:

- 1. Download AOS-W 6.5.4.8 from the customer support site.
- 2. Open an SSH session on your master (and local) switches.
- 3. Execute the **ping** command to verify the network connection from the target switch to the SCP/FTP/TFTP server. (host)# ping <ftphost>

```
or
(host)# ping <tftphost>
or
```
(host)# ping <scphost>

- 4. Execute the **show image version** command to check if the AOS-W images are loaded on the switch's flash partitions. The partition number appears in the **Partition** row; **0:0** is partition 0, and **0:1** is partition 1. The active boot partition is marked as **Default boot**.
- 5. Execute the **copy** command to load the new image onto the nonboot partition.

```
(host)# copy ftp: <ftphost> <ftpusername> <image filename> system: partition <0|1>
or
(host)# copy tftp: <tftphost> <image filename> system: partition <0|1>
or
(host)# copy scp: <scphost> <scpusername> <image filename> system: partition <0|1>
or
(host)# copy usb: partition <partition-number> <image filename> system: partition <0|1>
```
![](_page_36_Picture_11.jpeg)

The USB option is available on the OAW-40xx Series and OAW-4x50 Series switches.

- 6. Execute the **show image version** command to verify that the new image is loaded.
- 7. Reboot the switch.

(host)# reload

8. Execute the **show version** command to verify that the upgrade is complete.

(host)# show version

When your upgrade is complete, perform the following steps to verify that the switch is functioning as expected.

- 1. Log in to the CLI to verify that all your switches are up after the reboot.
- 2. Execute the **show ap active** command to determine if your APs are up and ready to accept clients.
- 3. Execute the **show ap database** command to verify that the number of access points and clients are what you expected.
- 4. Test a different type of client for each access method that you use and in different locations when possible.
- 5. Complete a backup of all critical configuration data and files on the compact flash file system to an external server or mass storage facility. See [Backing](#page-31-1) up Critical Data on page 32 for information on creating a backup.

# <span id="page-37-0"></span>**Downgrading**

If necessary, you can return to your previous version of AOS-W.

![](_page_37_Picture_4.jpeg)

Database versions are not compatible between different AOS-W releases.

![](_page_37_Picture_6.jpeg)

If you do not downgrade to a previously saved pre-6.1 configuration, some parts of your deployment may not work as they previously did. For example, when downgrading from AOS-W 6.5.4.8 to 5.0.3.2, changes made to WIPS in AOS-W 6.x prevent the new predefined IDS profile assigned to an AP group from being recognized by the older version of AOS-W. This unrecognized profile can prevent associated APs from coming up, and can trigger a profile error. These new IDS profiles begin with *ids-transitional* while older IDS profiles do not include *transitional*. If you have encountered this issue, execute the **show profile-errors** and **show ap-group** commands to view the IDS profile associated with the AP group.

![](_page_37_Picture_8.jpeg)

When reverting the switch software, whenever possible, use the previous version of software known to be used on the system. Loading a release not previously confirmed to operate in your environment could result in an improper configuration.

# **Before You Begin**

Before you reboot the switch with the preupgrade software version, you must perform the following steps:

- 1. Back up your switch. For details, see [Backing](#page-31-1) up Critical Data on page 32.
- 2. Verify that the control plane security is disabled.
- 3. Set the switch to boot with the previously saved pre-AOS-W 6.5.4.8 configuration file.
- 4. Set the switch to boot from the system partition that contains the previously running AOS-W image.

When you specify a boot partition (or copy an image file to a system partition), the software checks to ensure that the image is compatible with the configuration file used on the next switch reload. An error message is displayed if system boot parameters are set for incompatible image and configuration files.

- 5. After downgrading the software on the switch, perform the following steps:
	- <sup>n</sup> Restore pre-AOS-W 6.5.4.8 flash backup from the file stored on the switch. Do not restore the AOS-W 6.5.4.8 flash backup file.
	- <sup>n</sup> You do not need to reimport the WMS database or RF Plan data. However, if you have added changes to RF Plan in AOS-W 6.5.4.8, the changes do not appear in RF Plan in the downgraded AOS-W version.
	- <sup>n</sup> If you installed any certificates while running AOS-W 6.5.4.8, you need to reinstall the certificates in the downgraded AOS-W version.

## **Downgrading Using the WebUI**

The following section describes how to use the WebUI to downgrade the software on the switch.

- 1. If the saved preupgrade configuration file is on an external FTP/TFTP server, copy the file to the switch by navigating to the **Maintenance > File > Copy Files** page.
	- a. For **Source Selection**, select FTP/TFTP server, and enter the IP address of the FTP/TFTP server and the name of the preupgrade configuration file.
	- b. For **Destination Selection**, enter a file name (other than default.cfg) for Flash File System.
- 2. Set the switch to boot with your preupgrade configuration file by navigating to the **Maintenance > Controller > Boot Parameters** page.
	- a. Select the saved preupgrade configuration file from the **Configuration File** drop-down list.
	- b. Click **Apply**.
- 3. Determine the partition on which your previous software image is stored by navigating to the **Maintenance > Controller > Image Management** page. If there is no previous software image stored on your system partition, load it into the backup system partition (you cannot load a new image into the active system partition) by performing the following steps:
	- a. Enter the FTP/TFTP server address and image file name.
	- b. Select the backup system partition.
	- c. Click **Upgrade**.
- 4. Navigate to the **Maintenance > Controller > Boot Parameters** page.
	- a. Select the system partition that contains the preupgrade image file as the boot partition.
	- b. Click **Apply**.
- 5. Navigate to the **Maintenance > Controller > Reboot Controller** page. Click **Continue**. The switch reboots after the countdown period.
- 6. When the boot process is complete, verify that the switch is using the correct software by navigating to the **Maintenance > Controller > Image Management** page.

# **Downgrading Using the CLI**

The following section describes how to use the CLI to downgrade the software on the switch.

1. If the saved preupgrade configuration file is on an external FTP/TFTP server, use the following command to copy it to the switch:

```
(host) # copy ftp: <ftphost> <ftpusername> <image filename> system: partition 1
```
or

(host) # copy tftp: <tftphost> <image filename> system: partition 1

2. Set the switch to boot with your preupgrade configuration file.

(host) # boot config-file <br/> <br/> <br/> <br/>configuration filename>

3. Execute the **show image version** command to view the partition on which your previous software image is stored. You cannot load a new image into the active system partition (the default boot).

In the following example, partition 1, the backup system partition, contains the backup release AOS-W 6.1.3.2. Partition 0, the default boot partition, contains the AOS-W 6.5.4.8 image.

4. Set the backup system partition as the new boot partition.

(host) # boot system partition 1

5. Reboot the switch.

(host) # reload

6. When the boot process is complete, verify that the switch is using the correct software.

```
(host) # show image version
```
# <span id="page-39-0"></span>**Before You Call Technical Support**

Before you place a call to Technical Support, follow these steps:

- 1. Provide a detailed network topology (including all the devices in the network between the user and the Alcatel-Lucent switch with IP addresses and Interface numbers if possible).
- 2. Provide the wireless device's make and model number, OS version (including any service packs or patches), wireless Network Interface Card (NIC) make and model number, wireless NIC's driver date and version, and the wireless NIC's configuration.
- 3. Provide the switch logs and output of the **show tech-support** command via the WebUI Maintenance tab or via the CLI (**tar logs tech-support**).
- 4. Provide the syslog file of the switch at the time of the problem. Alcatel-Lucent strongly recommends that you consider adding a syslog server if you do not already have one to capture logs from the switch.
- 5. Let the support person know if this is a new or existing installation. This helps the support team to determine the troubleshooting approach, depending on whether you have an outage in a network that worked in the past, a network configuration that has never worked, or a brand new installation.
- 6. Let the support person know if there are any recent changes in your network (external to the Alcatel-Lucent switch) or any recent changes to your switch and/or AP configuration. If there was a configuration change, list the exact configuration steps and commands used.
- 7. Provide the date and time (if possible) of when the problem first occurred. If the problem is reproducible, list the exact steps taken to re-create the problem.
- 8. Provide any wired or wireless sniffer traces taken during the time of the problem.
- 9. Provide the switch site access information, if possible.